## **Sendersuchlauf für Digital-Receiver der Marke WISI OR28**

- 1. Schalten Sie Ihr Fernsehgerät sowie den Digital-Receiver ein.
- 2. Betätigen Sie auf der WISI-Fernbedienung die **Menütaste**.
- 3. Wählen Sie im Hauptmenü den Menüpunkt "Installation".

Anschließend betätigen Sie auf der WISI-Fernbedienung die Taste "OK".

4. Wählen Sie den Menüpunkt "Werkszustand", bestätigen Sie auf der Fernbedienung mit "OK".

Sie werden gefragt, ob Sie speichern möchten. Bestätigen Sie auf der Fernbedienung mit "OK".

5. Wählen Sie die Menüsprache "Deutsch".

Anschließend betätigen Sie auf der WISI-Fernbedienung die Taste "OK".

6. Wählen Sie als Land "Österreich".

Anschließend betätigen Sie auf der WISI-Fernbedienung die Taste "OK".

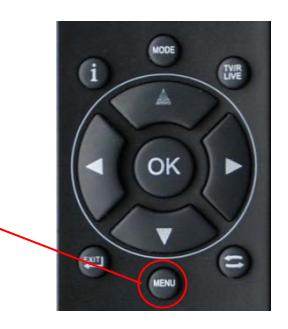

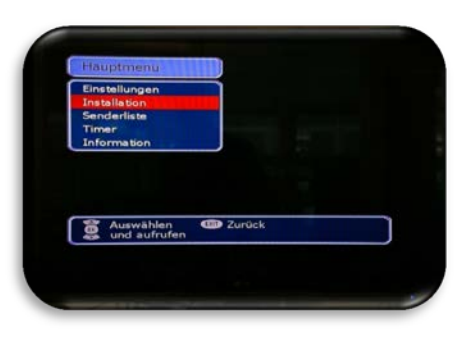

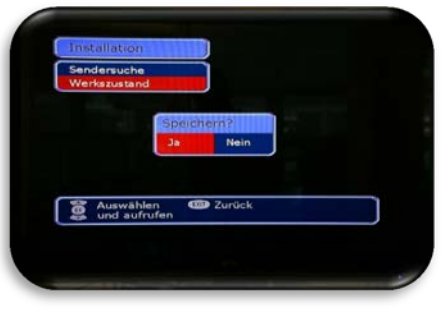

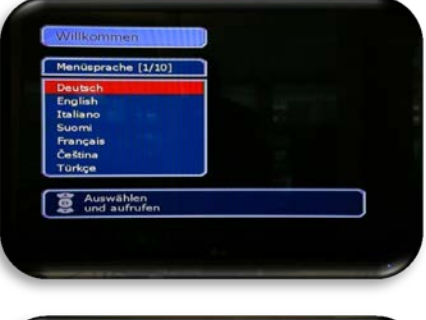

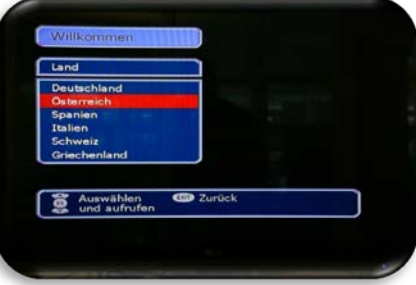

7. Wählen Sie als Netzwerk "**6.900 MS – QAM256**".

Anschließend betätigen Sie auf der WISI-Fernbedienung die Taste "OK".

8. Die automatische Suche läuft.

Diese kann einige Minuten dauern. Bitte den Suchlauf nicht abbrechen.

- 9. Sobald der Suchlauf fertig ist, steht beim Status über dem orangen Balken "Beendet".
- 10. Beenden Sie den Vorgang, indem Sie auf Ihrer WISI-Fernbedienung die Taste "Exit" betätigen.

**Damit steht Ihnen die neue Senderliste zur Verfügung.**

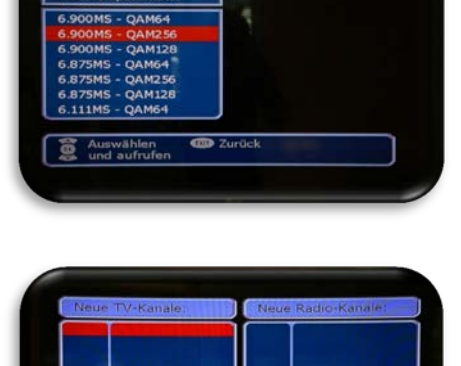

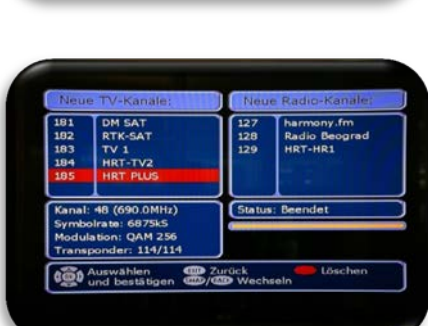

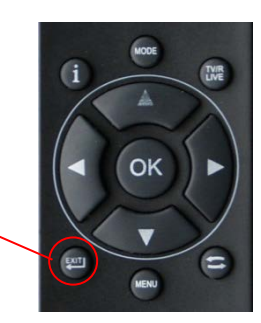

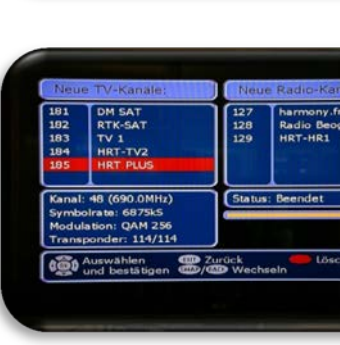